# Instrukcja rozsyłania wiadomości przez UsosWeb:

PROSZĘ KORZYSTAĆ NAJLEPIEJ Z PRZEGLĄDARKI GOOGLE CHROME – nie stwarza problemów z wysyłką.

- 1. Wejdź na stronę https://usosweb.uni.lodz.pl/ patrz punkt 1, Rysunek 1
- 2. Kliknij "Zaloguj się" patrz punkt 2, Rysunek 1

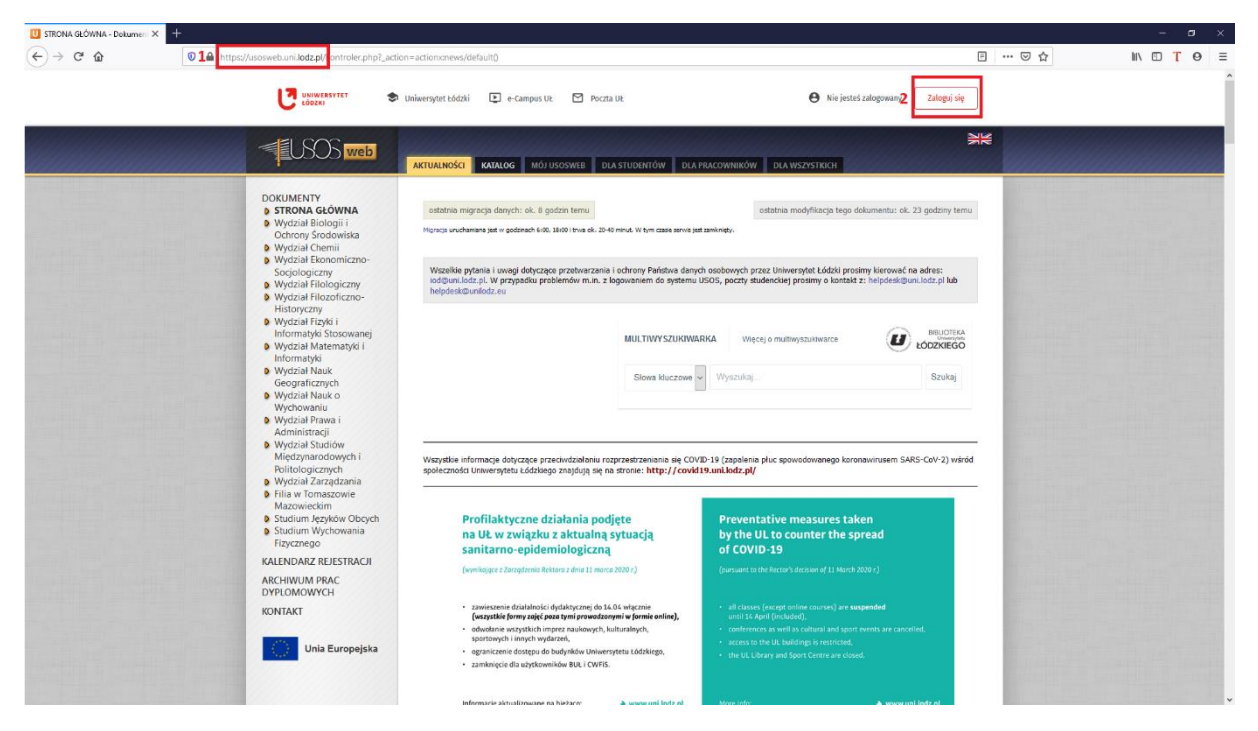

- 3. Wpisz login patrz punkt 1, Rysunek 2
- 4. Wpisz hasło (takie jak np. do Portalu Pracowniczego) patrz punkt 2, Rysunek 2
- 5. Kliknij "Zaloguj się" patrz punkt 3, Rysunek 2

#### *Rysunek 2*

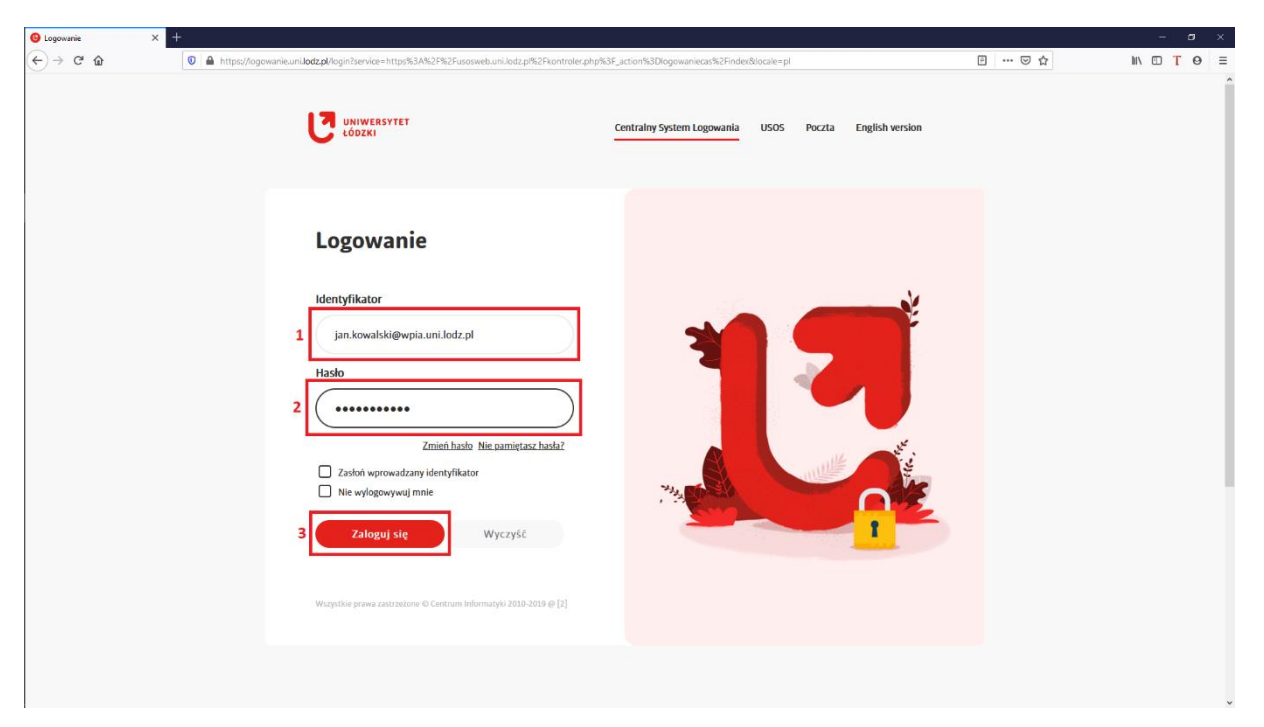

- 6. Wybierz zakładkę "Mój USOSWEB" patrz punkt 1, Rysunek 3
- 7. Wybierz po lewej stronie "USOSMAIL" patrz punkt 2, Rysunek 3

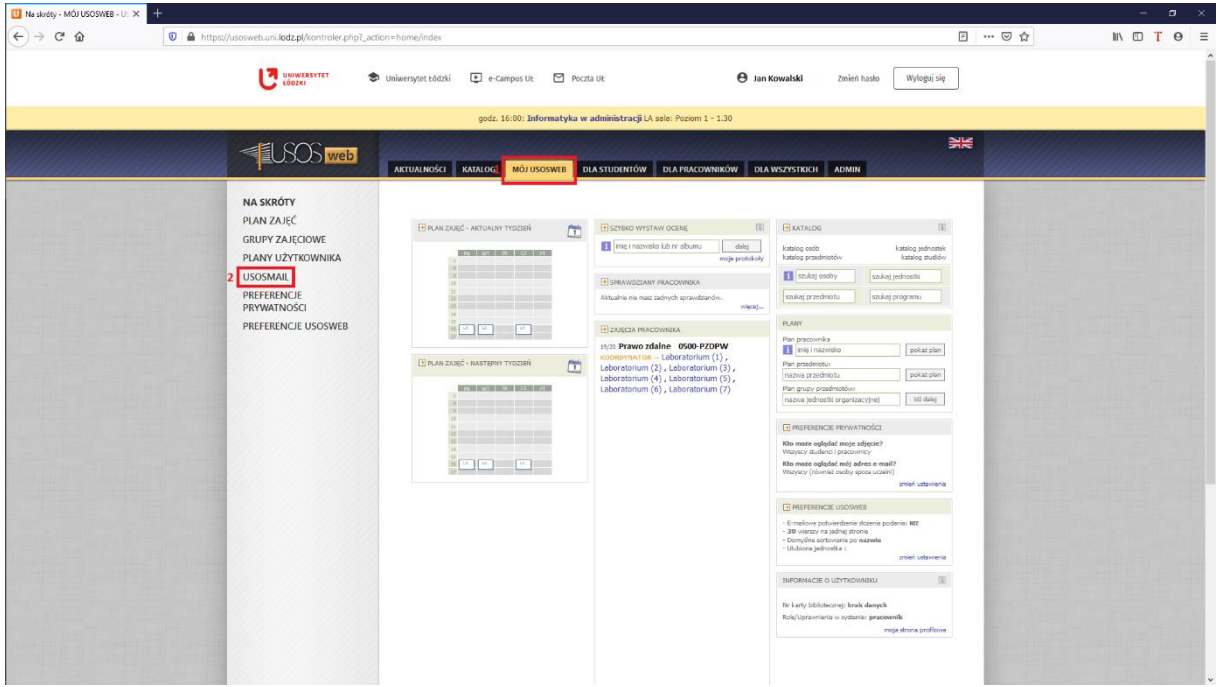

- 8. Wybierz "Nowa wiadomość" patrz punkt 1, Rysunek 4
- 9. Sprawdź czy jest "Łącznie 0 odbiorców" patrz punkt 2, Rysunek 4
- 10. Kliknij "Dodaj odbiorców" patrz punkt 3, Rysunek 4

#### *Rysunek 4*

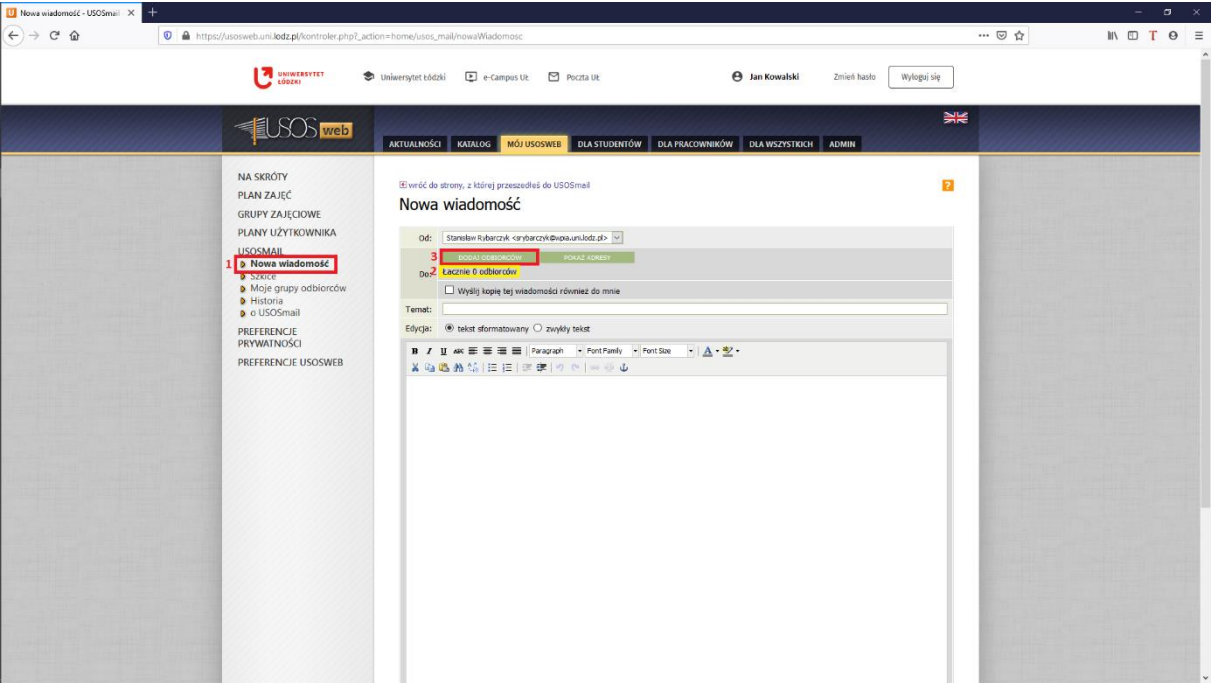

- 11. Kliknij zakładkę "grupy zajęciowe (0)" patrz punkt 1, Rysunek 5
- 12. Zaznaczamy/sprawdzamy "studentów tej grupy" patrz punkt 2, Rysunek 5
- 13. Rozwijamy plusikiem najpierw "Rok akademicki (...)", następnie wymagany przedmiot patrz punkt 3 i 4, Rysunek 5
- 14. Zaznaczamy grupę lub cały przedmiot patrz punkt 5, Rysunek 5
- 15. Klikamy "Zapisz i zamknij"- patrz punkt 6, Rysunek 5

| Edytuj wiadomość - USOSmail X        |                                                                                                    |                                                                                                    |             |       | o.<br>$\sim$<br>$\times$       |
|--------------------------------------|----------------------------------------------------------------------------------------------------|----------------------------------------------------------------------------------------------------|-------------|-------|--------------------------------|
| $(+) \rightarrow $ $\oplus$ $\oplus$ | <b>E UNIWERSYTET</b>                                                                                                    | © Ahttps://usosweb.uni.lodz.pl/kontroler.php?_action=home/usos_mail/edycja&message_id=433783&usosmailCallback=g_2ae91710#<br>St Universytet Łódzki E e-Campus UŁ M Poczta UŁ<br><b>B</b> Jan Kowalski<br>Zmień hasło                                                                                                    | Wylogu) się | … ◎ ☆ | $\mathbb{R} \oplus T \oplus T$ |
|                                      | <b>ELSOS web</b>                                                                                                    | AKTUALNOŚCI KATALOG<br>MÓJ USOSWEB DLA STUDENTÓW DLA PRACOWNIKÓW DLA WSZYSTKICH ADMIN                                                                                                    | $rac{1}{2}$ |       |                                |
|                                      | NA SKRÓTY<br>PLAN ZAJEĆ<br><b>GRUPY ZAJECIOWE</b><br>PLANY UŻYTKOWNIKA<br>USOSMAIL<br><b>b</b> Nowa wiadomość<br><b>D</b> Szkice<br><b>D</b> Moje grupy odbiorców<br><b>D</b> Historia<br><b>D</b> o USOSmail<br>PREFERENCJE<br>PRYWATNOŚCI<br>PREFERENCJE USOSWEB | Wybór odbiorców<br>odbiorcy indywidualni(0)1<br>grupy egzaminacyjne(0)<br>grupy zajęciowe(1)<br>moje grupy(0)<br>grupy pierwotne<br>Zaznaczając grupę poniżej mam zamiar wyskać wiadomość do:<br>2 · studentów tej grupy<br>O prowadzących tę grupę<br>O studentów oraz prowadzących tę grupę<br>3 Rok akademicki 2019/2020<br>4 F Prawo zdalne [0500-PZDPW]<br>M caly practices<br>Laboratorium grups nr 1<br>Laboratorium crups nr 2<br>$\square$ Laboratorium grupa er 3<br>Laboratorium grups nr 4<br>$\square$ Laboratorium grups nr S<br>Laboratorium grupa nr 6<br>Laboratorium grups er 7<br>ZAPISZ I ZAMOLU ZAPISZ ANULUI<br>61 | $\Box$      |       |                                |

16. Sprawdź czy są dodani studenci w "Łącznie *liczba* odbiorców" - patrz punkt 1, Rysunek 6

- 17. Zaznacz "Wyślij kopię tej wiadomości również do mnie" patrz punkt 2, Rysunek 6
- 18. Napisz temat przykład, patrz punkt 3, Rysunek 6
- 19. Napisz wiadomość do studentów przykład, patrz punkt 4, Rysunek 6

### *Rysunek 6*

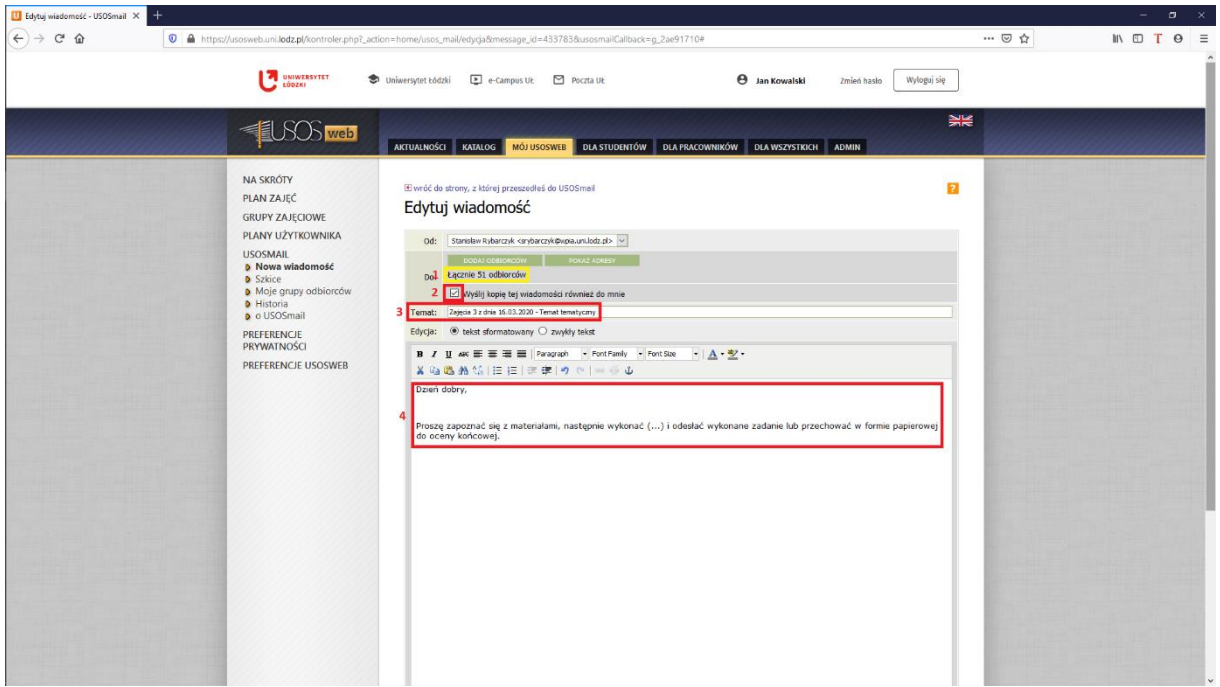

- 20. Klikamy "Załącz plik" patrz punkt 1, Rysunek 7
- 21. Wybieramy plik do przesłania dla studentów patrz punkt 2, Rysunek 7
- 22. Klikamy "Wyślij" patrz punkt 3, Rysunek 7

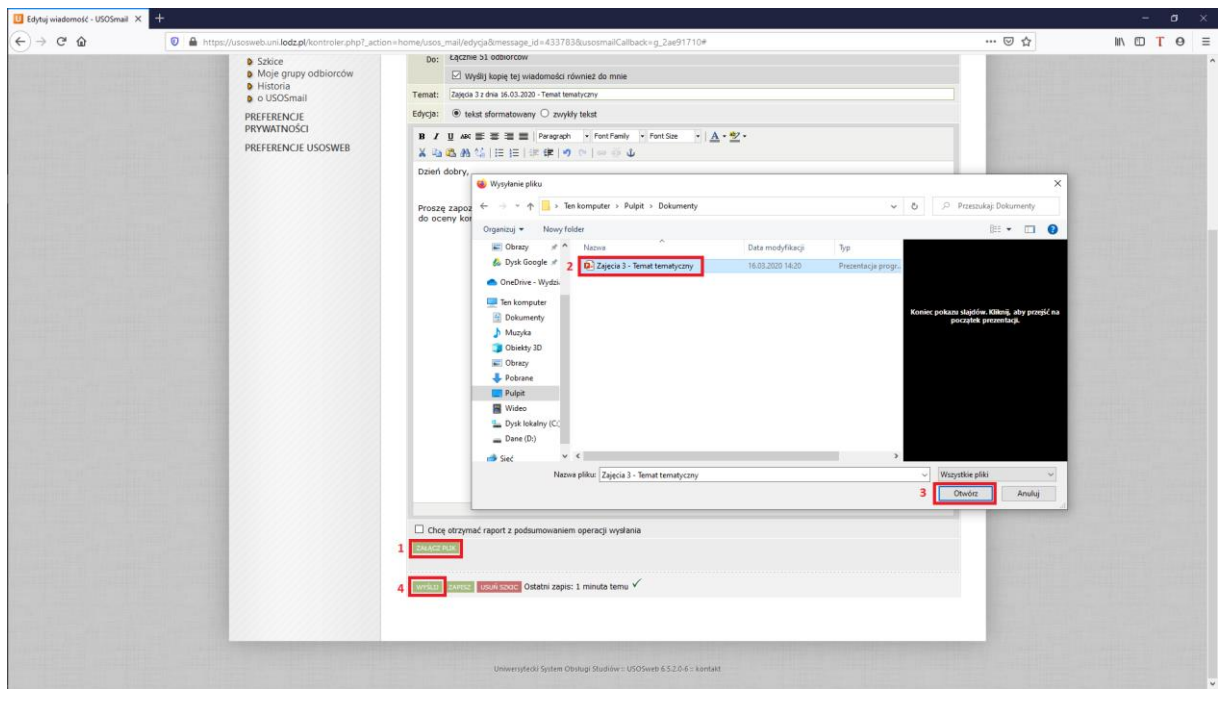